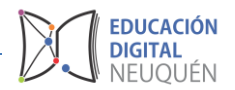

## **Tutorial Plataforma LAZOS**

## *GLOSARIO*

## **El uso del Glosario para actividades colaborativas**

El glosario es una de las herramientas, junto con la **WIKI** que nos permite construir contenido de manera colaborativa. En este caso la herramienta facilita la posibilidad que los estudiantes interactúen en la creación de un glosario, preguntas y respuestas, diccionario, etc. de manera colaborativa.

Los glosarios pueden ser creados con diferentes finalidades. Por ejemplo, se puede definir un glosario para presentar los conceptos y términos más importantes de la materia, y ponerlo a disposición de los estudiantes, quienes podrían también hacer sus aportaciones.

También podemos encargar a los alumnos que elaboren un glosario entre todos.

Podría servir de punto de colaboración durante todo el curso. A cada alumno le podemos asignar un término, una definición o un comentario. Cuando ellos mismos son responsables de crear definiciones, es más probable que recuerden el concepto. En este caso, la actividad tendría una doble finalidad: experimentar una herramienta colaborativa que ayuda en su desarrollo (proceso) y conseguir un documento de referencia y consulta (producto final). Dado el carácter creativo y participativo de la actividad, las entradas del glosario podrían ser evaluadas (por el docente, o también por otros alumnos) y asignarles una calificación.

## **Cómo crear un glosario**

Para crear un nuevo glosario procederemos igual que para el resto de las actividades.

Activamos el modo de *edición* y, a continuación, seleccionamos *Glosario* de la lista desplegable *Añadir un recurso o actividad* de la sección que nos interese.

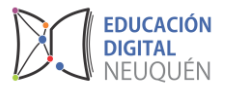

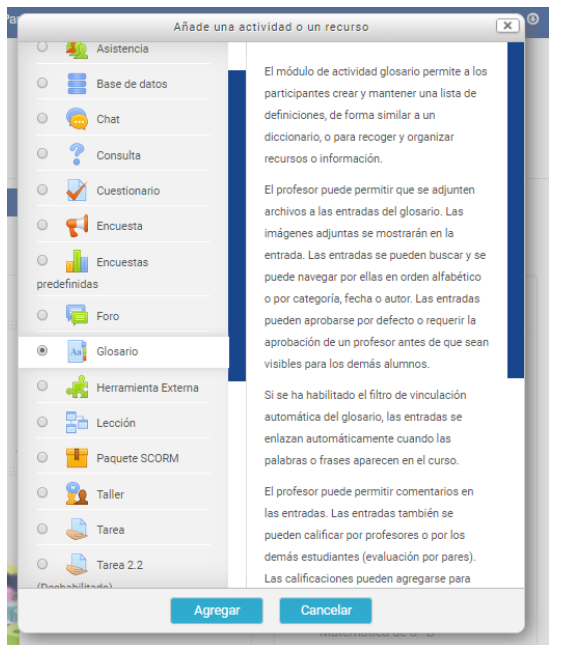

Los glosarios son muy flexibles, por lo que el formulario de configuración contiene numerosas opciones.

Para configurar un glosario habrá que completar los siguientes parámetros:

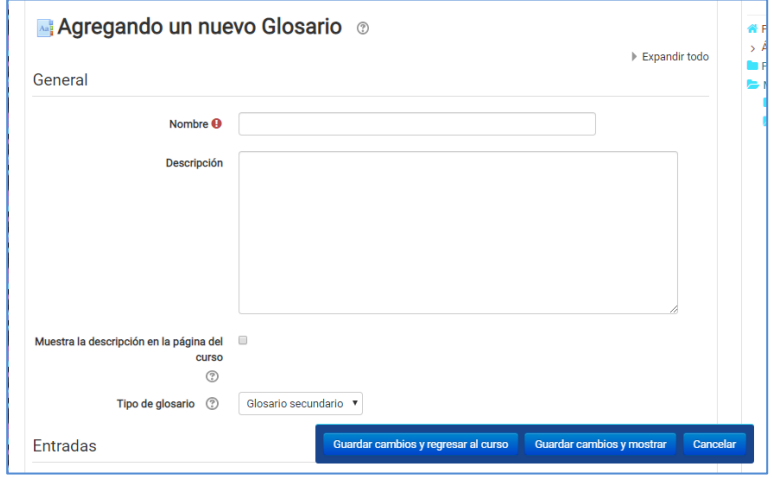

**Nombre**: es el texto identificativo con el que quedará enlazado el glosario en la página principal del curso, dentro de la sección elegida.

**Descripción:** resumen de los objetivos y características del glosario. También podría indicarse el tipo de material que contiene.

**Entradas por página**: configura el número de entradas (palabras, conceptos, términos…) que los alumnos verán cuando accedan a la lista del glosario.

**¿Este es el glosario global?**: los glosarios globales son accesibles desde todos los cursos. Sólo los administradores pueden crear este tipo de glosarios. Se pueden

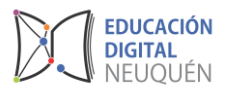

crear tantos glosarios globales como deseemos, y pueden pertenecer a cualquier curso.

**Tipo de glosario**: establece si el glosario es principal, es decir, sólo editable por el docente y sólo puede añadirse uno por curso, o secundario, que pueden importarse dentro del principal y pueden incorporarse tantos como se deseen. Si queremos que los estudiantes puedan añadir y cambiar entradas, el glosario deberá ser necesariamente de tipo secundario.

**Permitir entradas duplicadas**: permite añadir más de una definición para la misma entrada. Activaremos esta opción dependiendo de la finalidad del glosario, es decir, del tipo de información que va a contener. Así, por ejemplo, para un diccionario es más común tener una única entrada con varias acepciones, mientras que para una enciclopedia lo normal es encontrarse entradas diferentes.

**Permitir comentar las entradas**: los docentes siempre pueden añadir comentarios a las entradas del glosario, pero si activamos esta opción, también los alumnos podrán hacerlo. Los comentarios están accesibles mediante un enlace al final de la definición.

**Permitir vista impresión**: se puede permitir que los estudiantes usen la vista de impresión del glosario. Los docentes pueden utilizar esta vista siempre.

**Hiperenlace automático**: activando esta funcionalidad permitiremos que las entradas individuales sean enlazadas automáticamente cuando aparezcan en el resto del mismo curso. Esto incluye mensajes en los foros, recursos, etc.

**Estado de aprobación por defecto**: si hemos permitido a los alumnos incorporar y editar entradas del glosario, ahora podemos elegir si estas entradas se incorporarán automáticamente o si deben ser previamente aprobadas por el docente.

**Formato de muestra de entradas**: esta variable define la forma en que se mostrará cada entrada dentro del glosario. Podemos elegir entre los siguientes formatos:

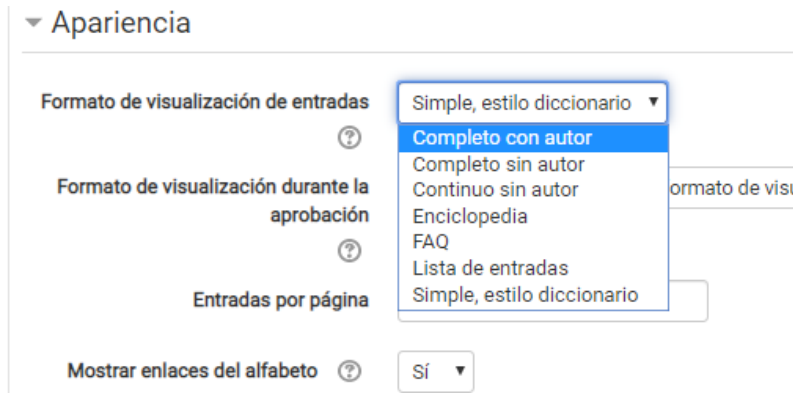

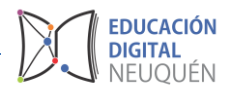

- *Completo con autor*: un formato semejante al de los foros, que muestra la información del autor de cada entrada. Los archivos adjuntos aparecen como enlaces.
- *Completo sin autor*: un formato semejante al de los foros, que no muestra la información del autor de cada entrada. Los archivos adjuntos aparecen como enlaces.
- *Continuo sin autor*: presenta las entradas una después de la otra sin otra separación que los iconos de separación.
- *Enciclopedia*: semejante a *Completo con autor,* pero en el que las imágenes adjuntas se muestran en línea.
- *FAQ*: útil para presentar listas de *Preguntas Frecuentemente Respondidas*. Automáticamente añade las palabras *Pregunta* y *Respuesta* en el concepto y la definición respectivamente.
- *Lista de entradas*: sólo se muestra un listado con las entradas. Cada entrada es un enlace a la información que contiene.
- *Simple, estilo diccionario*: el glosario se muestra como un diccionario convencional, con las entradas separadas. No se muestra a ningún autor y los archivos adjuntos aparecen como enlaces. Esta es la que más recomendable para utilizar.

**Mostrar enlace "Especial"**: podemos personalizar la forma en que un usuario puede realizar búsquedas en el glosario. La función de búsqueda por categoría o fecha siempre está disponible, pero también podemos definir otras tres opciones. Una de ellas corresponde a este parámetro, que habilita la búsqueda con caracteres especiales como @, #, etc. Las otras opciones se describen a continuación:

- Mostrar alfabeto: habilita la búsqueda por letras iniciales.

- Mostrar enlace "TODAS": habilita que todas las entradas del glosario le sean mostradas al usuario de una vez.

**Editar siempre**: mediante esta opción podemos decidir si los estudiantes pueden editar sus entradas en cualquier momento (Sí) o si sólo son editables durante un período de tiempo especificado (No).

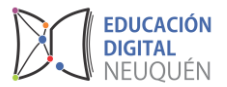

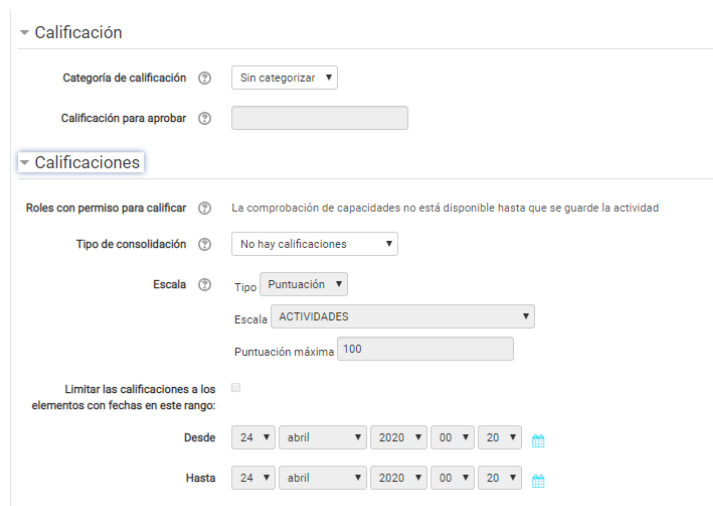

**Permitir calificar las entradas**: activa o no la calificación de las entradas del glosario.

Cuando esta opción está activada se habilita la posibilidad de configurar el resto de los parámetros de esta sección.

**Usuarios**: determina quién puede calificar las entradas, sólo el docente o también los alumnos. No hay autoevaluación.

**Calificación**: indica la escala de calificación que se utilizará en la evaluación. Se pueden utilizar las escalas cuantitativas y cualitativas ya definidas.

**Restricción temporal**: podemos establecer un período de calificación.

**Visible**: para mostrar o no la actividad a los estudiantes.

Una vez ajustada la configuración, pulsaremos en el botón **Guardar cambios**.